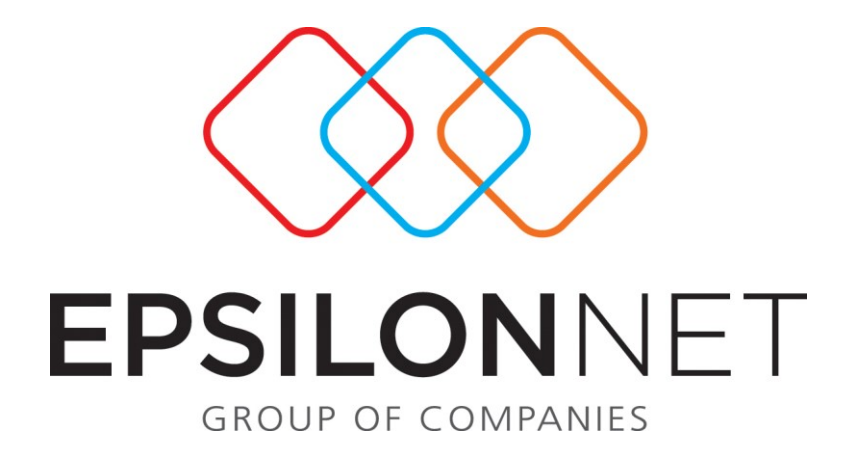

*Διαχείριση εκδηλώσεων*

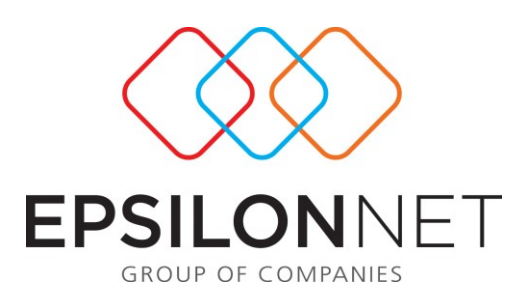

*Το συγκεκριμένο εγχειρίδιο δημιουργήθηκε για να βοηθήσει την κατανόηση* 

*της Διαδικασίας Διαχείρισης Εκδηλώσεων.*

*Παρακάτω προτείνεται μια αλληλουχία ενεργειών την οποία ο χρήστης πρέπει να* 

*ακολουθήσει για να αξιοποιήσει τις δυνατότητες της εφαρμογής.*

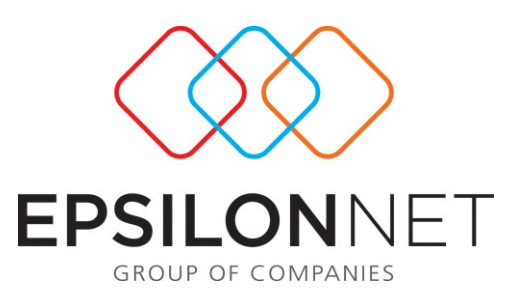

Έχει δημιουργηθεί μια νέα επιλογή στο μενού / HRM που ονομάζεται «Διαχείριση Εκδηλώσεων». Το υπομενού αυτής της επιλογής αποτελείται από τις ακόλουθες επιλογές:

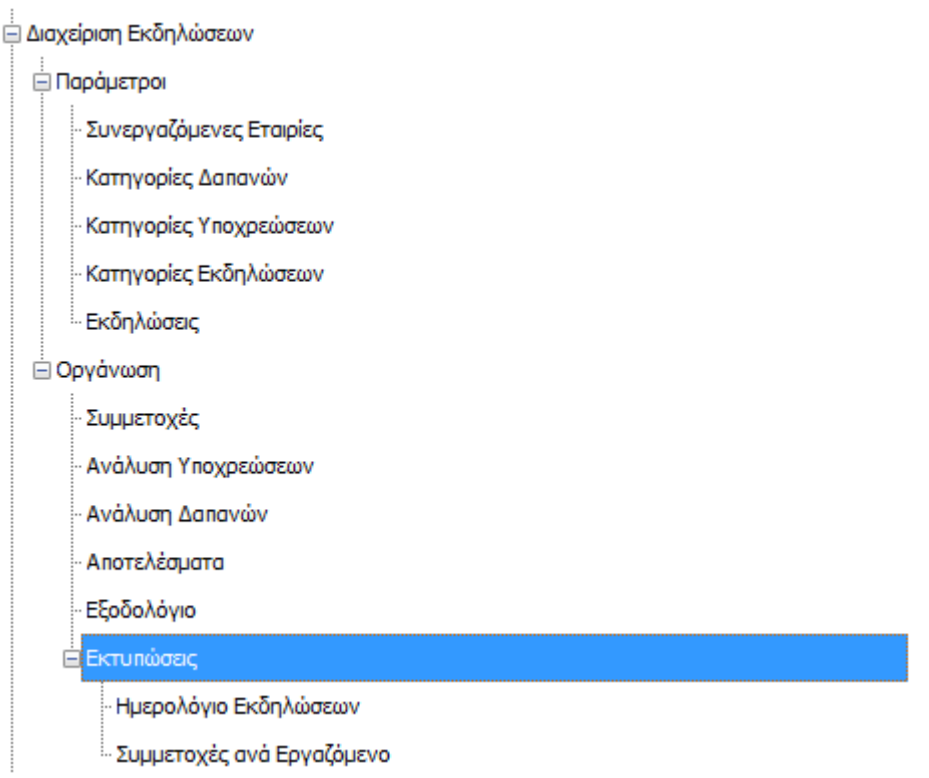

## **ΒΗΜΑ 1<sup>ο</sup> : Εισαγωγή των εταιριών και των καταστημάτων με τα οποία γίνονται οι διάφορες συναλλαγές.**

1. **Συνεργαζόμενες Εταιρίες**: Είναι η φόρμα εισαγωγής των εταιριών και των καταστημάτων που εμπλέκονται για την οργάνωση μιας εταιρικής εκδήλωσης.

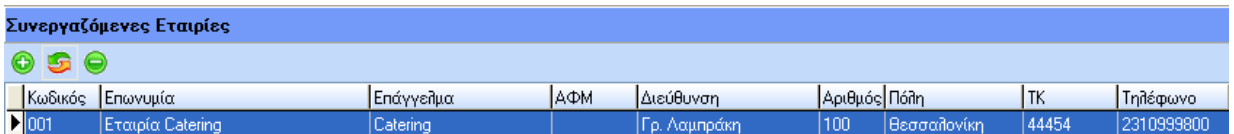

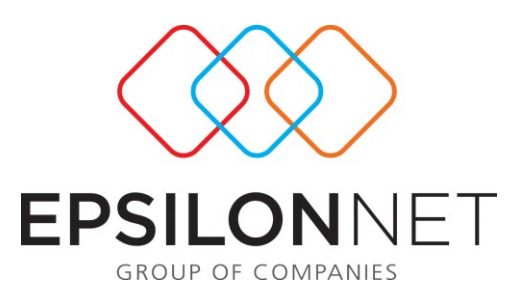

## **ΒΗΜΑ 2<sup>ο</sup> : Εισαγωγή των κατηγοριών δαπανών.**

- 2. **Κατηγορίες Δαπανών:** Είναι η φόρμα εισαγωγής των κατηγοριών των δαπανών. Κατά τη δημιουργία της κατηγορίας δαπάνης, ο χρήστης επιλέγει:
	- Α) αν η δαπάνη δικαιολογείται με παραστατικό ή όχι
	- Β) αν η δαπάνη βαρύνει τον συμμετέχοντα ή την εταιρία

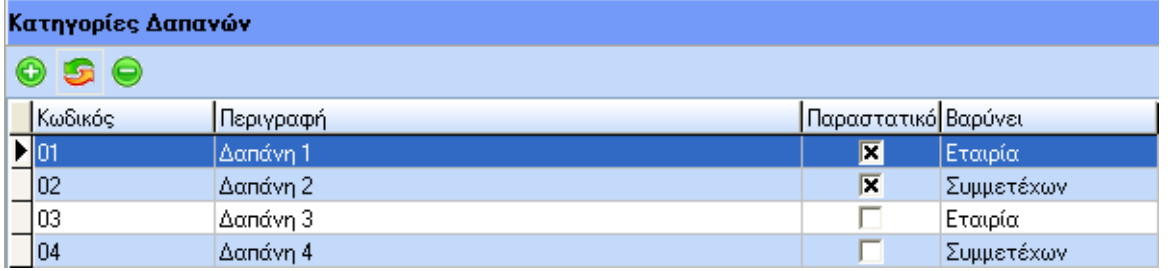

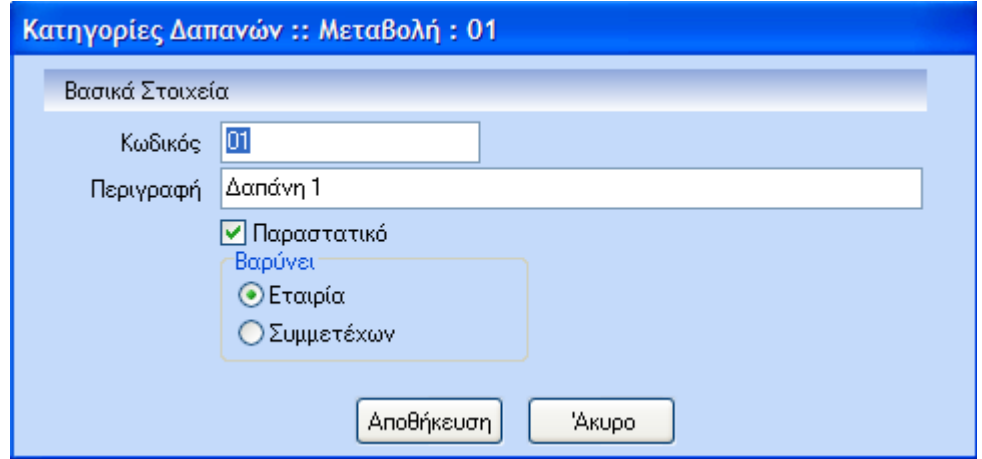

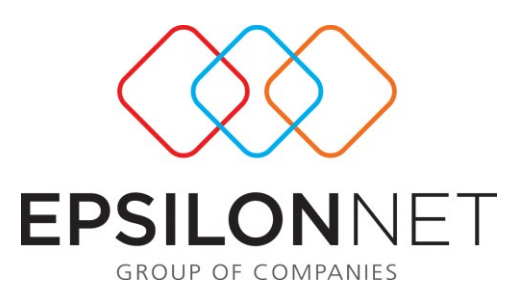

## **ΒΗΜΑ 3<sup>ο</sup> : Εισαγωγή των κατηγοριών υποχρεώσεων.**

3. **Κατηγορίες Υποχρεώσεων:** Είναι η φόρμα εισαγωγή των κατηγοριών των υποχρεώσεων. Κατά τη δημιουργία της κατηγορίας υποχρέωσης ο χρήστης επιλέγει αν το είδος της υποχρέωσης θα είναι Γενική ή Προσωπική.

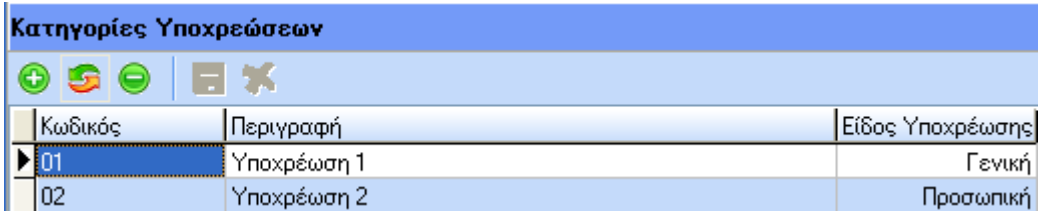

## **ΒΗΜΑ 4<sup>ο</sup> : Εισαγωγή των κατηγοριών των εκδηλώσεων.**

4. **Κατηγορίες Εκδηλώσεων:** Είναι η φόρμα εισαγωγής των κατηγοριών των εκδηλώσεων.

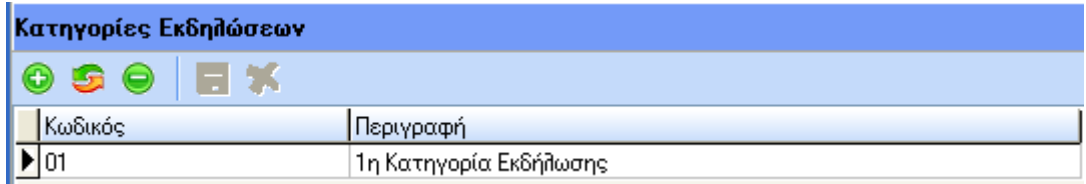

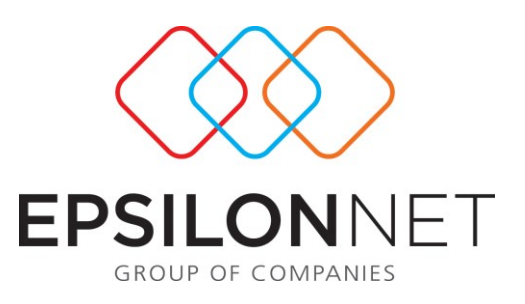

## **ΒΗΜΑ 5<sup>ο</sup> : Εισαγωγή των εκδηλώσεων.**

5. **Εκδηλώσεις:** Είναι η φόρμα εισαγωγής των εκδηλώσεων. Εμφανίζεται μια φόρμα όπου με τη χρήση των flat buttons ο χρήστης δημιουργεί τη λίστα των εκδηλώσεων που επιθυμεί.

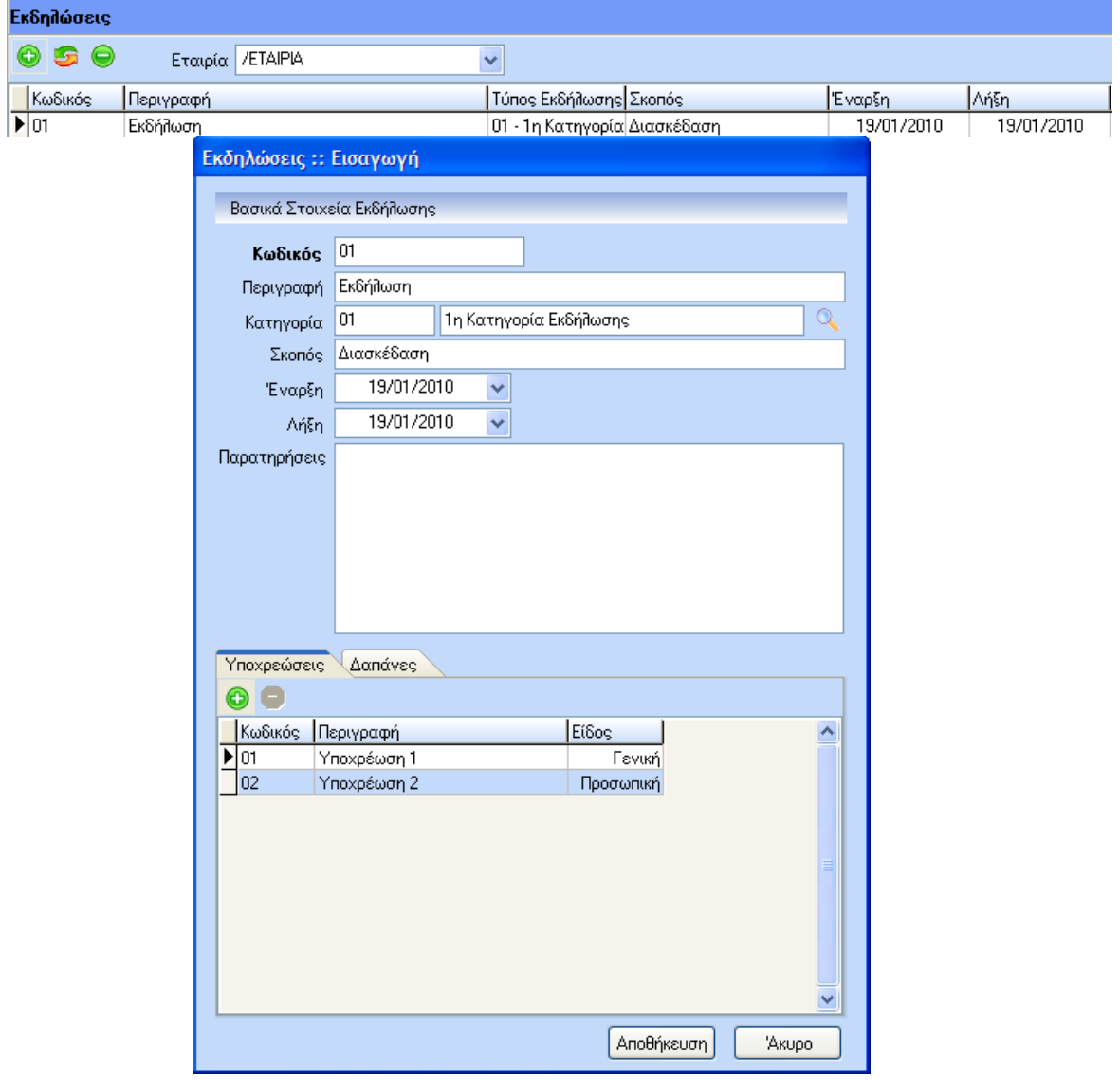

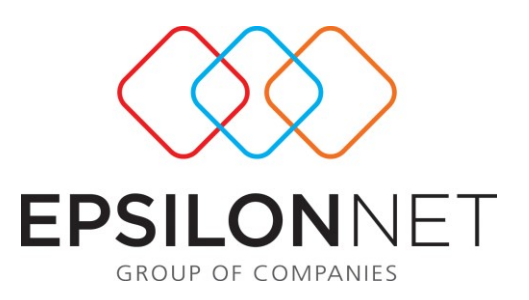

Με τη χρήση των flat buttons  $\bigcirc$   $\bigcirc$  εμφανίζεται η φόρμα καταχώρησης που περιλαμβάνει κατά σειρά όλα τα παραπάνω πεδία καθώς και τα ακόλουθα:

- Υποχρεώσεις {Οι υποχρεώσεις είναι ένα μικρό grid στο οποίο ο χρήστης θα εισάγει τις υποχρεώσεις που επιθυμεί από μια ήδη δημιουργημένη λίστα Υποχρεώσεων }.
- Δαπάνες {Οι δαπάνες είναι ένα μικρό grid στο οποίο ο χρήστης θα εισάγει τις υποχρεώσεις που επιθυμεί από μια ήδη δημιουργημένη λίστα Δαπανών }.

### **ΒΗΜΑ 6<sup>ο</sup> : Εισαγωγή των συμμετοχών ανά εκδήλωση.**

- 6. **Συμμετοχές:** Είναι η φόρμα στην οποία ο χρήστης συνδέει τους Συμμετέχοντες με την κάθε εκδήλωση. Επίσης έχει δοθεί και η δυνατότητα σύνδεσης Εκδηλώσεων με Ελ. Επαγγελματίες της Εταιρίας. Είναι διαθέσιμη η χρήση των flat buttons  $\bigcirc$   $\bigcirc$   $\bigcirc$  . AN επιλέξει ο χρήστης το  $\bigcirc$  τότε θα του εμφανίζονται 3 επιλογές:
	- Επιλογή όλων
	- Επιλογή εργαζομένων
	- Επιλογή επαγγελματιών

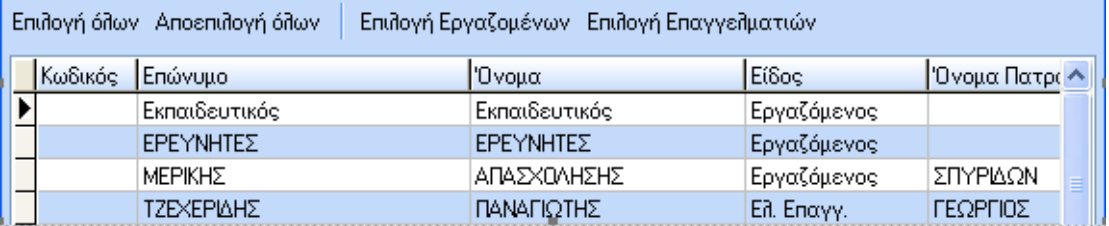

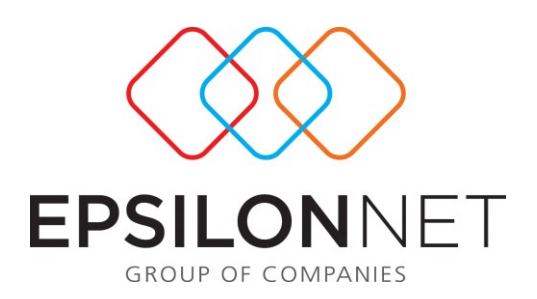

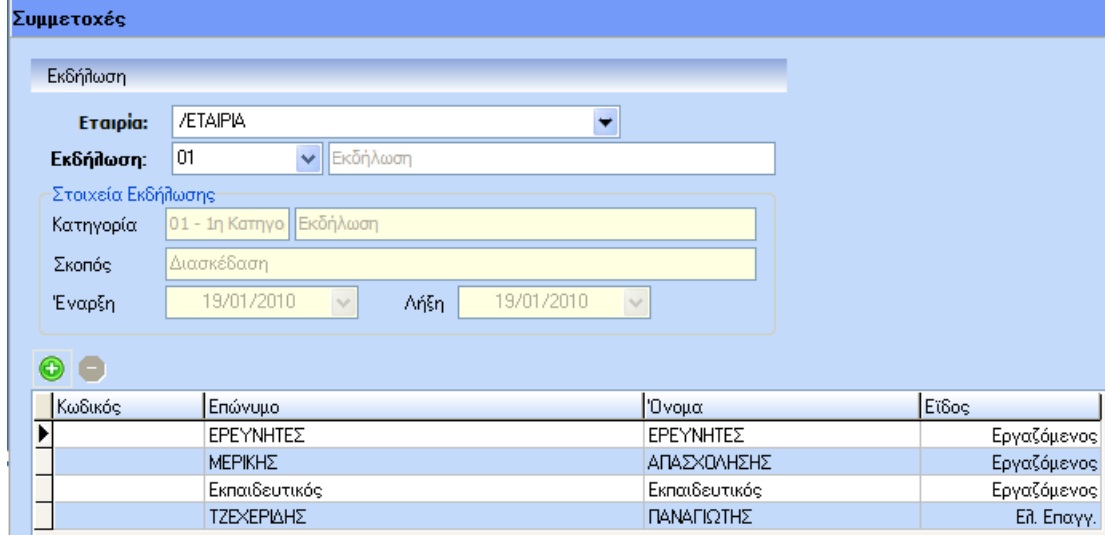

### **ΒΗΜΑ 7<sup>ο</sup> : Εμφάνιση ανάλυσης υποχρεώσεων ανά εκδήλωση.**

7. **Ανάλυση Υποχρεώσεων:** Στη φόρμα αυτή εμφανίζονται όλες οι υποχρεώσεις που έχει ο κάθε συμμετέχοντας ανά εκδήλωση. Επιπλέον στη φόρμα αυτή δίνεται η δυνατότητα προσθήκης σχολίων και δήλωσης ολοκλήρωσης της υποχρέωσης.

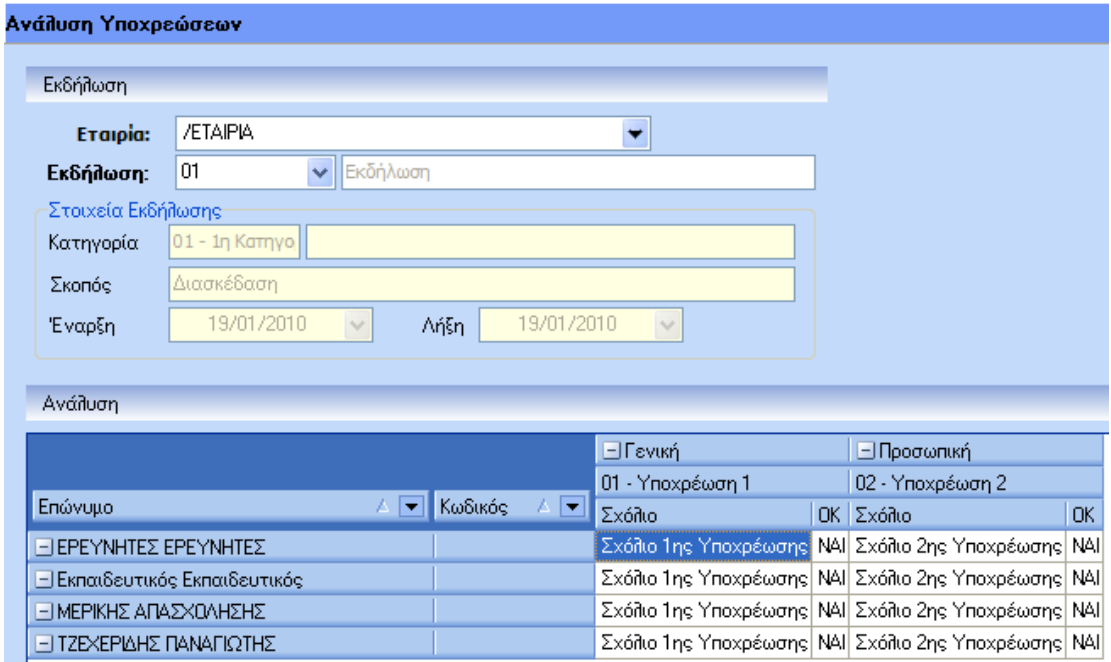

Ανάλυση πεδίων Υποχρεώσεων:

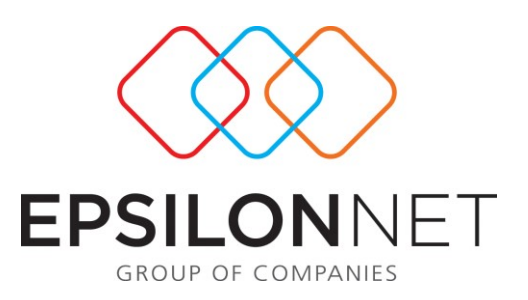

Στο πιο πάνω παράδειγμα εμφανίζονται όπως βλέπουμε οι συμμετέχοντες και οι υποχρεώσεις (τόσο οι Γενικές όσο και οι Προσωπικές). Ο πίνακας εμφανίζεται δυναμικά ανάλογα με τις υποχρεώσεις που έχουν συνδεθεί με την αντίστοιχη εκδήλωση.

Στις στήλες των Υποχρεώσεων υπάρχει η δυνατότητα ενσωμάτωσης σχολίου (διπλό κλικ πάνω στο σχόλιο) όπου στη φόρμα που εμφανίζεται, ο χρήστης καταχωρεί το σχόλιο που επιθυμεί. Επίσης ορίζει αν η υποχρέωση αυτή έχει ολοκληρωθεί ή όχι. Τέλος παρέχεται η δυνατότητα αντιγραφής των καταχωρήσεων σε όλους τους συμμετέχοντες.

# **ΒΗΜΑ 8<sup>ο</sup> : Εμφάνιση ανάλυσης δαπανών ανά εκδήλωση.**

8. **Ανάλυση Δαπανών:** Στη φόρμα αυτή εμφανίζονται όλες οι δαπάνες που έχει ο κάθε συμμετέχοντας ανά εκδήλωση.

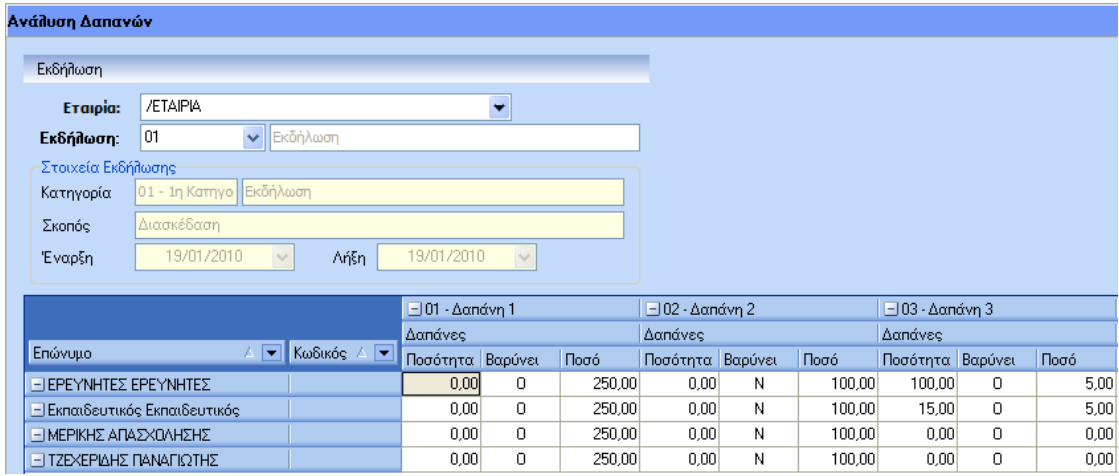

### Ανάλυση στηλών Δαπανών:

Για κάθε Δαπάνη θα υπάρχουν 3 στήλες:

 **Ποσότητα**: Αν στις Παραμέτρους / Δαπάνες έχει επιλεγεί στο πεδίο «Παραστατικό» το ΟΧΙ τότε η στήλη θα είναι Ανενεργή. Αν έχει επιλεγεί το ΝΑΙ τότε ο χρήστης με διπλό κλικ θα μπαίνει σε μια έμμεση οθόνη όπου θα γίνεται η καταχώρηση των παραστατικών. Η έμμεση οθόνη είναι της ακόλουθης μορφής:

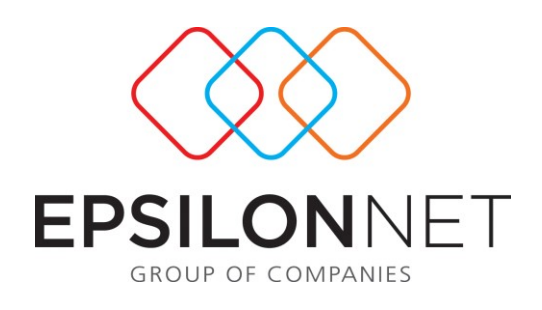

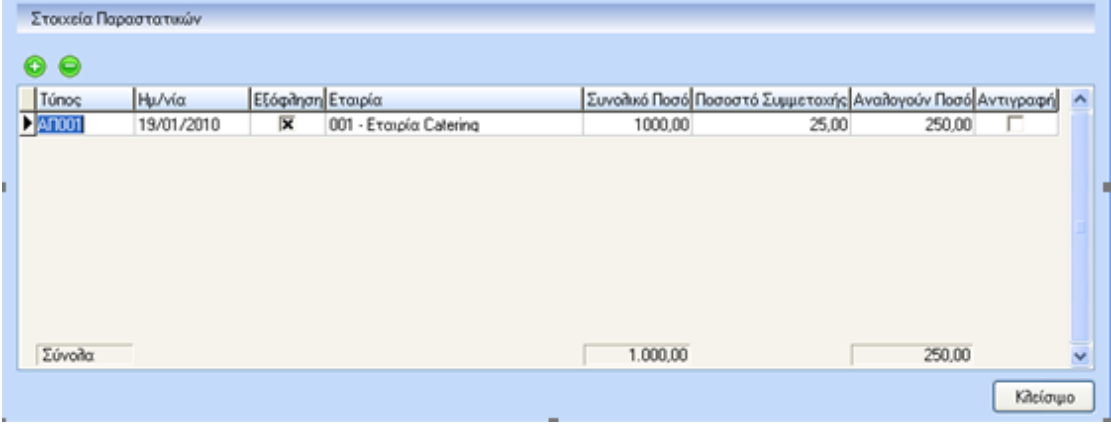

- **Βαρύνει**: Η στήλη αυτή ενημερώνεται από τις Παραμέτρους / Δαπάνες όπου εκεί ο χρήστης ορίζει αν η εκάστοτε Δαπάνη **ΒΑΡΥΝΕΙ** τον Συμμετέχων ή την Εταιρία. Αν **ΒΑΡΥΝΕΙ** τον Συμμετέχων τότε στη στήλη θα έρχεται το **Ν.** Αν **ΒΑΡΥΝΕΙ** την Εταιρία θα έρχεται το **Ο**.
- **Ποσό**: Η στήλη αυτή ενημερώνεται με δύο τρόπους:
	- 1. Αυτόματα από την καταχώρηση των Παραστατικών
	- 2. Από τον χρήστη (Αν η στήλη Παραστατικό είναι Ανενεργή)
- **Ποσότητα**: Στο πεδίο ο χρήστης θα καταχωρήσει την ποσότητα για να παραχθεί αυτόματα το συνολικό ποσό.

# **ΒΗΜΑ 9<sup>ο</sup> : Εμφάνιση αποτελεσμάτων ανά εκδήλωση.**

9. **Αποτελέσματα:** Εμφανίζεται μια φόρμα όπου απεικονίζεται το κόστος της εκδήλωσης ανά συμμετέχοντα. Η φόρμα είναι της εξής μορφής:

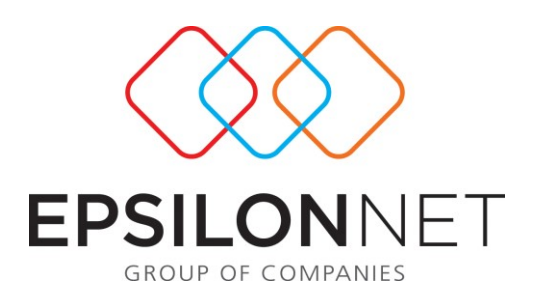

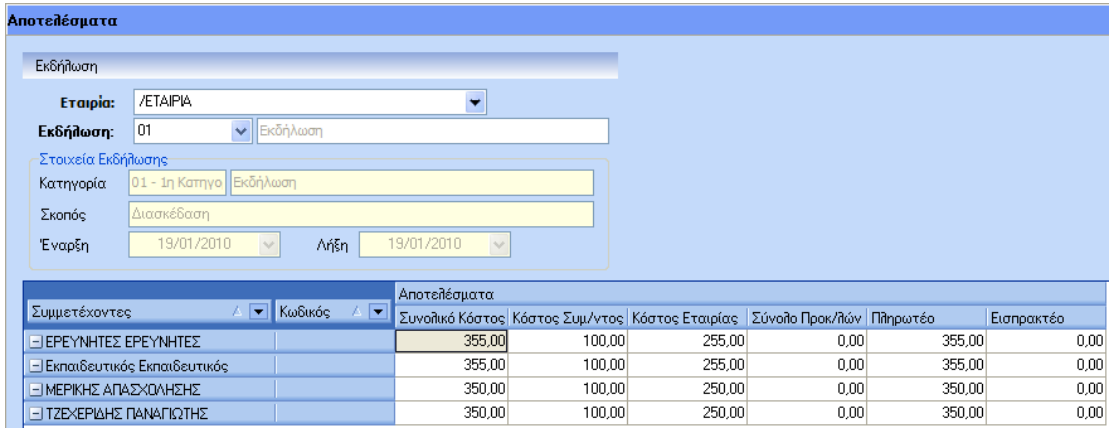

Ανάλυση πεδίων Αποτελεσμάτων:

- **Συνολικό Κόστος**: Μεταφέρεται το συνολικό κόστος της εκδήλωσης για τον συγκεκριμένο συμμετέχοντα. Αυτό προκύπτει από τη φόρμα των Δαπανών.
- **Κόστος Συμμετέχοντος**: Μεταφέρεται το κόστος της εκδήλωσης για τον συγκεκριμένο συμμετέχοντα που βαρύνει τον ίδιο (δηλαδή πληρώνεται από τον ίδιο). Αυτό προκύπτει από τη φόρμα των Δαπανών.
- **Κόστος Εταιρίας**: Μεταφέρεται το κόστος της εκδήλωσης για τον συγκεκριμένο συμμετέχοντα που βαρύνει την εταιρία (δηλαδή πληρώνεται από την εταιρία). Αυτό προκύπτει από τη φόρμα των Δαπανών.
- **Στοιχεία Προκαταβολών**: Επιλέγοντας μέσα στο πεδίο θα ανοίγει μια έμμεση οθόνη όπου γίνεται η καταχώρηση των στοιχείων των προκαταβολών. Η έμμεση οθόνη είναι της ακόλουθης μορφής:

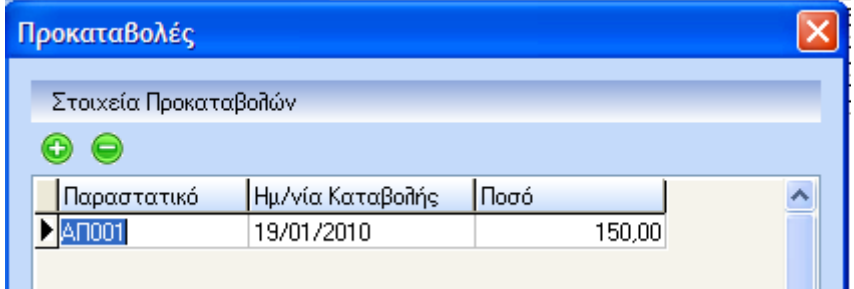

- **Σύνολο Προκαταβολών**: Ενημερώνεται από την έμμεση οθόνη των Προκαταβολών
- **Πληρωτέο – Εισπρακτέο**: Αν το υπόλοιπο της αφαίρεσης των στηλών Κόστος Συμμετέχοντος - Σύνολο Προκαταβολών είναι με θετικό πρόσημο τότε αυτό μεταφέρεται στη στήλη Πληρωτέο. Αν είναι αρνητικό πρόσημο μεταφέρεται στο εισπρακτέο. Αν είναι 0 θα μεταφέρεται στο Πληρωτέο ως μηδέν (0)

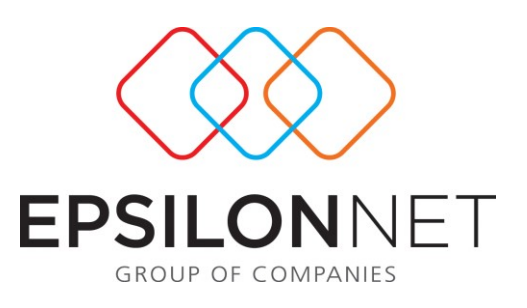

### **ΒΗΜΑ 10<sup>ο</sup> : Εμφάνιση εξοδολογίου.**

10. **Εξοδολόγιο:** Το εξοδολόγιο είναι εκτυπωτικό εργαλείο πολλαπλών χρήσεων μέσα από το οποίο γίνεται η έκδοση αναλυτικών & συγκεντρωτικών καταστάσεων εξοδολογίων με τρόπους ταξινόμησης και κριτήρια που ορίζει ο χρήστης.

Κάτωθι απεικονίζεται η πρότυπη φόρμα και στη συνέχεια γίνεται πλήρης επεξήγηση των εκτυπώσεων που θα δημιουργούνται:

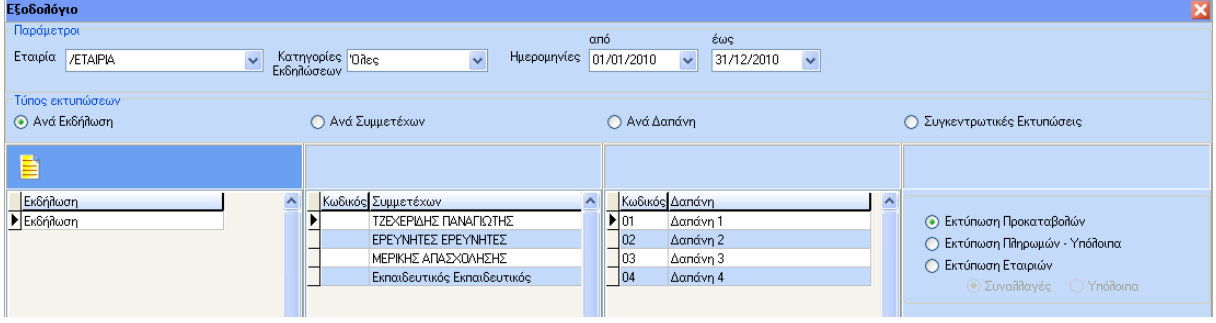

- Το πρώτο κριτήριο φίλτρων είναι η Κατηγορία Εκδηλώσεων. Εμφανίζονται όλες οι κατηγορίες και ο χρήστης μπορεί να επιλέγει μία εξ' αυτών
- Το 2<sup>ο</sup> κριτήριο είναι το διάστημα Από Έως. Εμφανίζονται όλα οι εκδηλώσεις οι οποίες έχουν Ημερομηνία Έναρξης ή Λήξης μέσα στο οριζόμενο διάστημα.
- Μετά την επιλογή της κατηγορίας ενημερώνεται αυτόματα και η λίστα με τις Εκδηλώσεις που ανήκουν στη συγκεκριμένη κατηγορία. Αν ο χρήστης επιλέξει το radio button της λίστας τότε θα ενεργοποιηθεί το grid. Από τη λίστα ο χρήστης μπορεί να επιλέξει μια, μερικές ή όλες τις εκδηλώσεις

### Ανάλυση Εκτυπώσεων

### **1 <sup>η</sup> ΕΚΤΥΠΩΣΗ: ΕΚΤΥΠΩΣΗ ΕΞΟΔΟΛΟΓΙΟΥ ΑΝΑ ΕΚΔΗΛΩΣΗ**

Στο σημείο αυτό αν ο χρήστης επιλέξει εκτύπωση τότε θα του εμφανιστεί μια εκτύπωση όπου θα αναγράφεται στο επάνω σημείο η Εκδήλωση και κάτω από κάθε εκδήλωση θα εμφανίζονται όσοι συμμετέχουν σ' αυτήν και το Συνολικό Κόστος για τον καθένα. Στο τέλος θα αναγράφεται το συνολικό κόστος της Εκδήλωσης και αφού απεικονιστούν όλες οι επιλεγμένες εκδηλώσεις θα αναγράφεται το Συνολικό Κόστος Εκδηλώσεων.

### **2 <sup>η</sup> ΕΚΤΥΠΩΣΗ: ΕΚΤΥΠΩΣΗ ΕΞΟΔΟΛΟΓΙΟΥ ΑΝΑ ΣΥΜΜΕΤΕΧΩΝ**

Αν ο χρήστης έχει επιλέξει το «Ανά Συμμετέχων» τότε η εκτύπωση θα έχει ως 1<sup>ο</sup> κριτήριο φιλτραρίσματος τον συμμετέχοντα, 2<sup>ο</sup> κριτήριο την εκδήλωση του συμμετέχοντα και 3<sup>ο</sup> κριτήριο τις Δαπάνες του συμμετέχοντος.

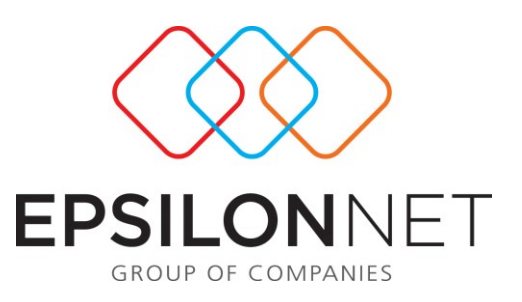

Έτσι θα εμφανιστεί το εξοδολόγιο του συμμετέχοντος ανά εκδήλωση με ανάλυση των Δαπανών, εμφάνιση προκαταβολών και υπόλοιπο οφειλής.

#### **3 <sup>η</sup> ΕΚΤΥΠΩΣΗ: ΕΚΤΥΠΩΣΗ ΕΞΟΔΟΛΟΓΙΟΥ ΑΝΑ ΔΑΠΑΝΗ**

Αν ο χρήστης έχει επιλέξει το «Ανά Δαπάνη » τότε η εκτύπωση θα έχει ως 1<sup>ο</sup> κριτήριο φιλτραρίσματος τη Δαπάνη, 2<sup>ο</sup> κριτήριο την εκδήλωση του συμμετέχοντα και 3<sup>ο</sup> κριτήριο τους Συμμετέχοντες.

### **4 <sup>η</sup> ΕΚΤΥΠΩΣΗ: ΕΚΤΥΠΩΣΗ ΠΡΟΚΑΤΑΒΟΛΩΝ**

Ο χρήστης παίρνει εκτύπωση όλων των συμμετεχόντων που έχουν πάρει Προκαταβολή στο οριζόμενο διάστημα.

### **5 <sup>η</sup> ΕΚΤΥΠΩΣΗ: ΕΚΤΥΠΩΣΗ ΠΛΗΡΩΜΩΝ – ΥΠΟΛΟΙΠΑ**

Ο χρήστης παίρνει εκτύπωση όλων των συμμετεχόντων ανά εκδήλωση που έχουν ποσό στη στήλη πληρωτέο στο παράθυρο των αποτελεσμάτων στο οριζόμενο διάστημα.

#### **6 <sup>η</sup> ΕΚΤΥΠΩΣΗ: ΕΚΤΥΠΩΣΗ ΕΤΑΙΡΙΩΝ / ΣΥΝΑΛΛΑΓΕΣ – ΥΠΟΛΟΙΠΑ**

- **Συναλλαγές**: Αν επιλεγεί αυτή η μορφή εκτύπωσης τότε θα εμφανίζονται όλες οι συναλλαγές με όλες τις εταιρίες για το οριζόμενο διάστημα
- **Υπόλοιπα** : Αν επιλεγεί αυτή η μορφή εκτύπωσης τότε εμφανίζονται όλα τα υπόλοιπα για κάθε εταιρία. Το τι θα θεωρείται υπόλοιπο εξαρτάται από τον αν έχει ΟΧΙ στη στήλη «Εξόφληση» μέσα στην έμμεση οθόνη καταχώρησης των Παραστατικών στην φόρμα «Ανάλυση Δαπανών».

### **ΒΗΜΑ 11<sup>ο</sup> : Εκτυπώσεις.**

#### **1 <sup>η</sup> ΕΚΤΥΠΩΣΗ: ΗΜΕΡΟΛΟΓΙΟ ΕΚΔΗΛΩΣΕΩΝ**

Εμφάνιση όλων των εκδηλώσεων για μια ορισμένη περίοδο (Ιανουάριος, Φεβρουάριος … κ.ο.κ.) ή για διάστημα (π.χ. από 01/01/2010 έως 31/03/2010).

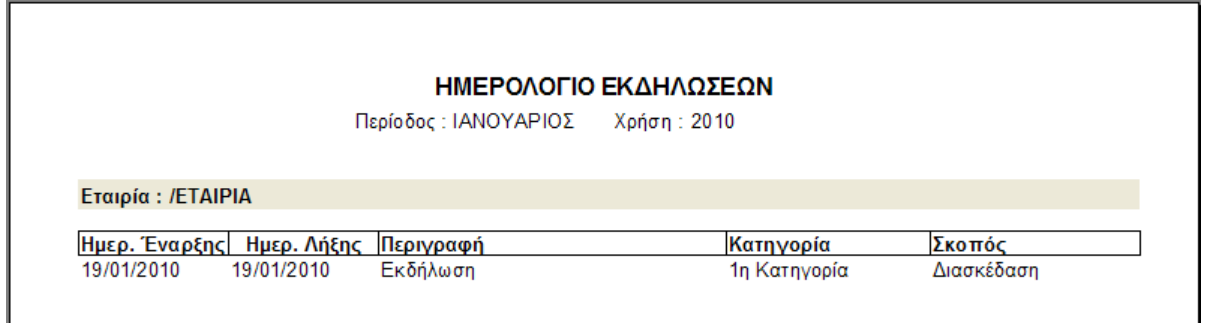

#### **2 <sup>η</sup> ΕΚΤΥΠΩΣΗ: ΣΥΜΜΕΤΟΧΕΣ ΑΝΑ ΕΡΓΑΖΟΜΕΝΟ**

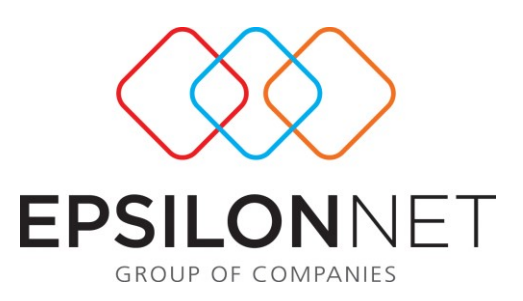

Εμφάνιση όλων των συμμετεχόντων ανά εκδήλωση για μια ορισμένη περίοδο (Ιανουάριος, Φεβρουάριος … κ.ο.κ.) ή για διάστημα (π.χ. από 01/01/2010 έως 31/03/2010).

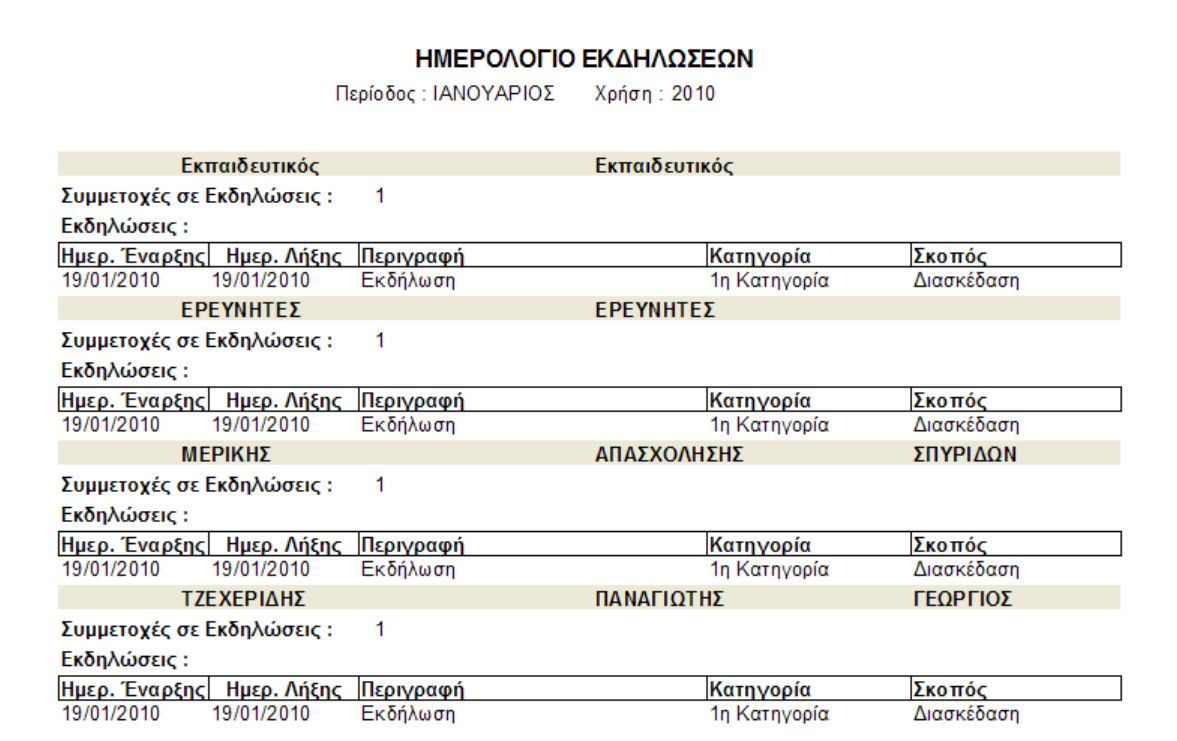